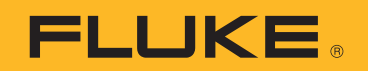

# **PTi120** Pocket Thermal Imager

Käyttöohje

#### **RAJOITETTU TAKUU & VASTUUN RAJOITUKSET**

Fluke takaa jokaisen tuotteen materiaali- ja työvikojen varalta normaalissa käytössä. Takuuaika on 2 vuotta ja se alkaa toimituksesta tehtaalta. Varaosat, korjaukset ja huolto taataan 90 päivän ajan. Tämä takuu koskee ainoastaan alkuperäistä ostajaa tai valtuutetun Fluke-jälleenmyyjän loppuasiakasta. Takuu ei koske sulakkeita, vaihdettavia paristoja tai laitteita, joita Fluken tulkinnan mukaan on kohdeltu kaltoin, muutettu, laiminlyöty tai ne ovat vaurioituneet onnettomuudessa tai epätavallisissa oloissa tai käsittelyssä. Fluke takaa, että laitteissa olevat ohjelmistot toimivat pääsääntöisesti oikein 90 päivän ajan ja että ohjelmistot on taltioitu ehjille tallennusvälineille. Fluke ei takaa, että ohjelmistot olisivat virheettömiä tai että ne toimisivat katkoitta.

Fluken valtuuttamat jälleenmyyjät saavat siirtää tämän takuun uuden tuotteen osalta loppuasiakkaalle, mutta jälleenmyyjillä ei ole valtuutta antaa laajempaa tai erilaista takuuta. Takuutuki annetaan tuotteille, jotka on ostettu Fluken valtuuttamalta jälleenmyyjältä tai joista ostaja on maksanut kansainvälisesti käyvän hinnan. Jos tuote on ostettu toisessa maassa kun missä se tuodaan korjattavaksi, Fluke pidättää itsellään oikeuden laskuttaa ostajalta kuljetuskustannukset ja korjaus/varaosakustannukset.

Fluken takuuvastuu rajoittuu (Fluken valinnan mukaan) tuotteen kauppahinnan palauttamiseen, tuotteen veloituksettomaan korjaamiseen tai tuotteen vaihtamiseen uuteen, jos viallinen tuote on palautettu Fluken valtuuttamaan huoltoliikkeeseen takuuajan sisällä.

Ota takuuhuoltokysymyksissä yhteyttä lähimpään valtuutettuun Fluke-huoltopisteeseen saadaksesi palautusoikeutta koskevat ohjeet ja lähetä sitten tuote kyseiseen huoltopisteeseen ongelman kuvauksen kera, posti- ja vakuutuskulut maksettuina (FOB määränpää). Fluke ei ota vastuuta kuljetuksen aikana sattuneista vaurioista. Takuukorjauksen jälkeen tuote palautetaan ostajalle kuljetuskulut maksettuina (FOB määränpää). Jos Fluke toteaa vian johtuneen laiminlyönnistä , väärinkäytöstä, likaantumisesta, muutoksista, onnettomuudesta tai epätavallisista oloista tai käsittelyistä, mukaan lukien käyttäjän aiheuttamat ylijänniteviat, jotka ovat aiheutuneet laitteen käytöstä sen teknisten erittelyjen vastaisesti, tai mekaanisten komponenttien normaalista kulumisesta, Fluke antaa arvion korjauskustannuksista ja odottaa asiakkaan valtuutusta ennen töiden aloittamista. Korjauksen jälkeen tuote palautetaan ostajalle kuljetuskustannukset maksettuna, ja ostajaa laskutetaan korjauksesta ja paluukuljetuskustannuksista (FOB lastauspaikka).

TÄMÄ TAKUU ON OSTAJAN AINOA JA YKSINOMAINEN KEINO. EI OLE OLEMASSA MITÄÄN MUITA VÄLITTÖMIÄ TAI VÄLILLISIÄ TAKUITA, KUTEN TAKUITA KAUPATTAVUUDESTA TAI SOPIVUUDESTA TIETTYYN TARKOITUKSEEN. FLUKE EI OLE KORVAUSVELVOLLINEN MISTÄÄN ERITYISISTÄ, EPÄSUORISTA, SATUNNAISISTA TAI SEURAAMUKSELLISISTA VAHINGOISTA TAI TAPPIOISTA, MUKAAN LUKIEN TIETOJEN KATOAMINEN, PERUSTUIVAT NE SITTEN MIHIN TAHANSA SYYHYN TAI TEORIAAN.

Joissain maissa välillisten takuiden rajoitus tai epääminen sekä välillisien tai johdannaisten vahinkojen korvausvelvollisuuden epääminen ei ole sallittua. Nämä valmistajan vastuun rajoitukset eivät siis välttämättä koske Sinua. Jos paikallinen oikeuslaitos pitää tämän takuun jotain osaa lainvastaisena tai toimeenpanokelvottomana, tällainen tulkinta ei vaikuta takuun muiden osien laillisuuteen tai toimeenpanokelpoisuuteen.

> Fluke Corporation P.O. Box 9090 Everett, WA 98206-9090 U.S.A.

Fluke Europe B.V. P.O. Box 1186 5602 BD Eindhoven The Netherlands

ООО «Флюк СИАЙЭС» 125167, г. Москва, Ленинградский проспект дом 37, корпус 9, подъезд 4, 1 этаж

11/99

# **Sisällysluettelo**

# **Otsikko**

# Sivu

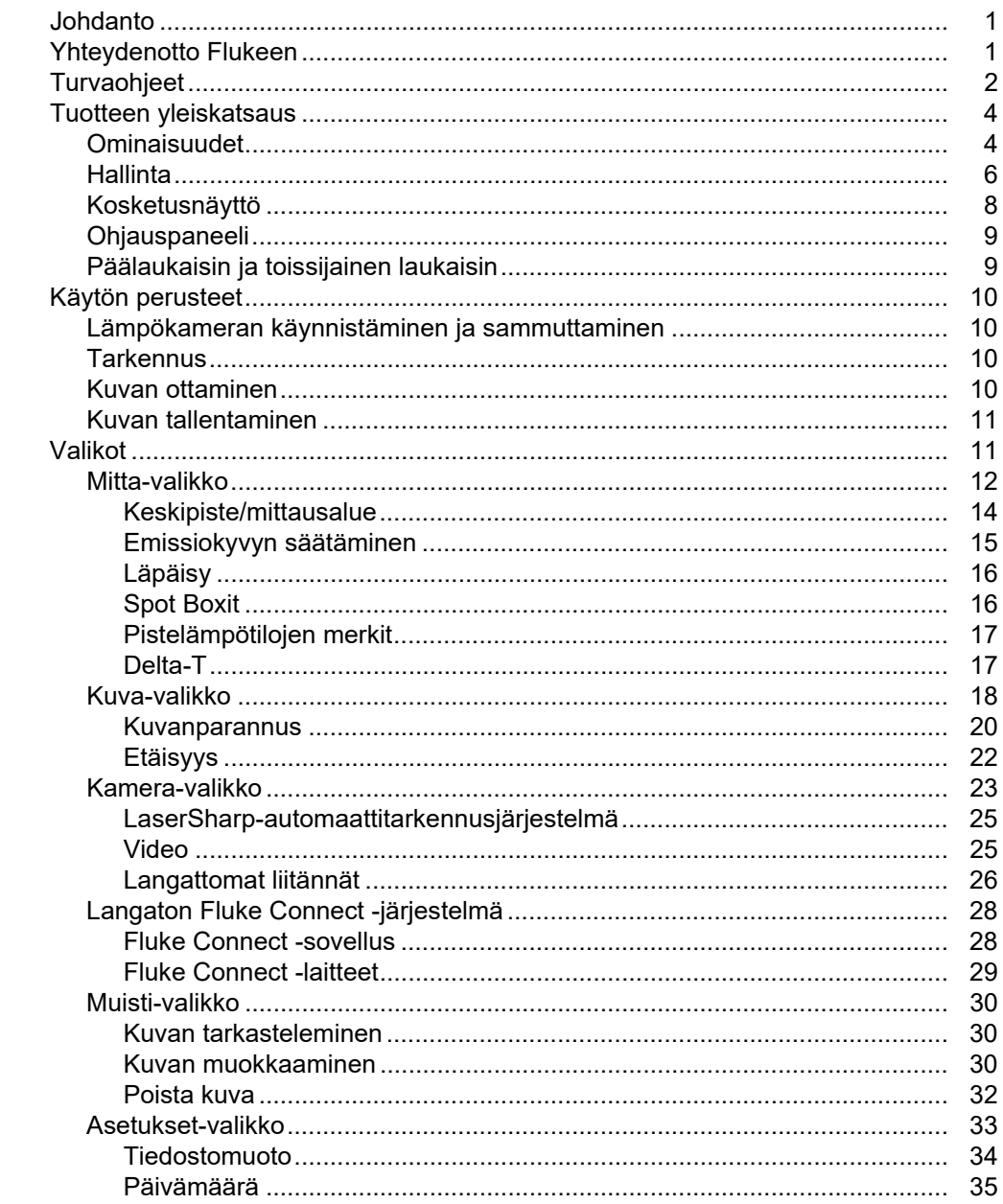

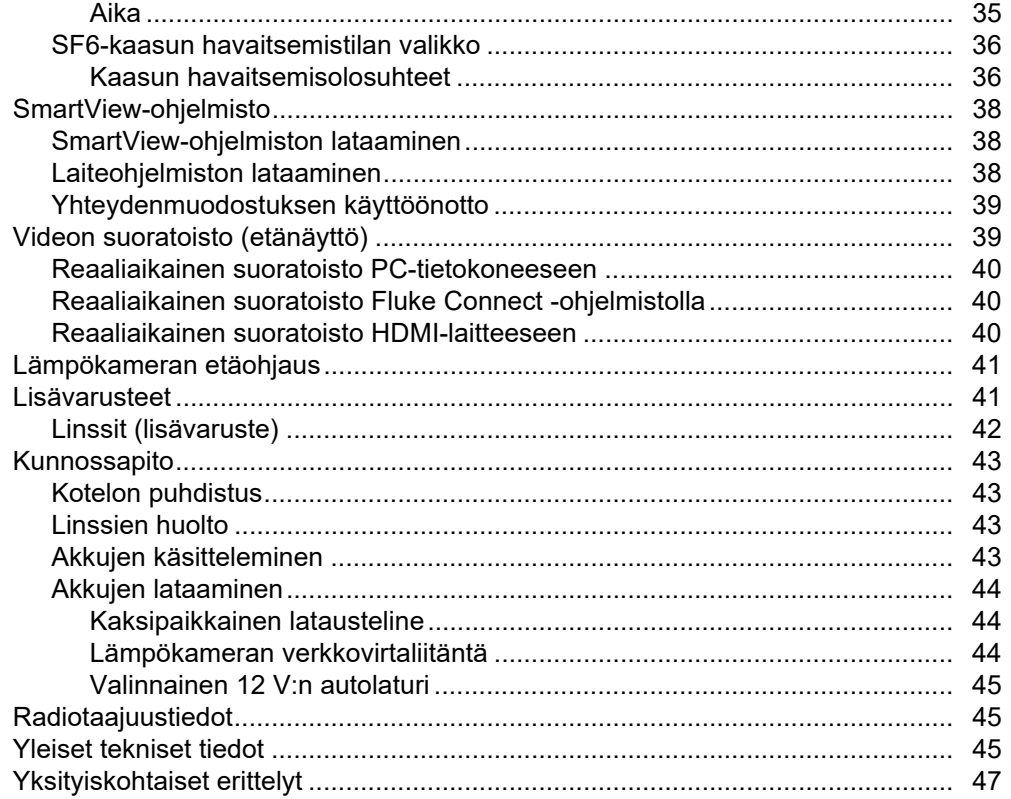

# *Johdanto*

Fluke PTi120 Pocket Thermal Imager (jäljempänä "laite" tai "kamera") on kannettava infrapunakamera, jota voi käyttää moneen eri tarkoitukseen, kuten laitteiden vianhakuun, ennakoivaan ja ennaltaehkäisevään kunnossapitoon, rakennustarkastuksiin sekä tutkimukseen ja kehitystyöhön.

Laitteessa lämpökuvat näkyvät kirkkaassa, teollisuuslaatuisessa LCD-kosketusnäytössä. Laite tallentaa kuvat sisäiseen muistiin, josta ne voi siirtää USB-yhteyden avulla tietokoneeseen tai langattomasti tietokoneeseen tai mobiililaitteeseen.

Laitteeseen sisältyy Fluke Connect™ -työpöytäohjelmisto. Fluke Connect on tehokas ammattikäyttöön tarkoitettu laadunanalysointi- ja raportointiratkaisu.

# *Yhteydenotto Flukeen*

Ota yhteyttä Flukeen soittamalla johonkin seuraavista numeroista:

- USA: 1-800-760-4523
- Kanada 1-800-36-FLUKE (1-800-363-5853)
- Eurooppa: +31 402-675-200
- Japani: +81-3-6714-3114
- Singapore: +65-6799-5566
- Brasilia: +55-11-3530-8901
- Muualla maailmassa: +1-425-446-5500

Tai vieraile Fluken verkkosivuilla osoitteessa [w](www.fluke.com)ww.fluke.com.

Rekisteröi laitteesi osoitteessa<http://register.fluke.com>.

Jos haluat lukea, tulostaa tai ladata viimeisimmän käyttöohjeen tai käyttöohjeen viimeisimmän täydennysosan, siirry osoitteeseen [http://us.fluke.com/usen/support/manuals.](http://us.fluke.com/usen/support/manuals)

Jos haluat tulostetun käyttöohjeen, käy osoitteessa [www.fluke.com/productinfo.](www.fluke.com/productinfo)

# *Turvaohjeet*

Yleiset turvaohjeet löytyvät tuotteen mukana toimitettavasta turvaohjeasiakirjasta ja osoitteesta <www.fluke.com>. Tarkempia turvaohjeita on annettu niissä kohdissa, joissa niitä tarvitaan.

# *Tuotteen yleiskatsaus*

Löydät laitteesi ominaisuudet taulukosta 1.

## *Ominaisuudet*

Taulukossa 1 on luettelo laitteen ominaisuuksista.

**Taulukossa 1. Ominaisuudet**

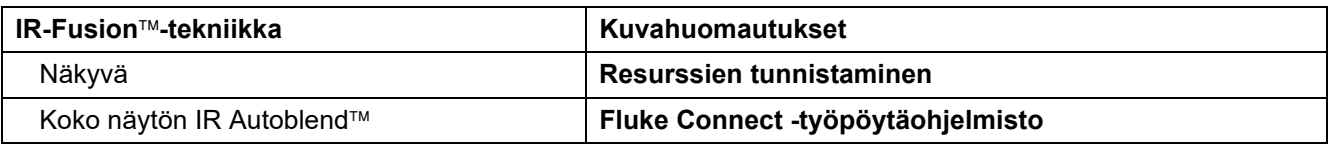

# <span id="page-5-0"></span>*Säätimet ja liitännät*

Taulukossa [2](#page-5-1) on esitetty laitteen säätimet ja liitännät.

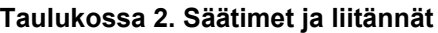

<span id="page-5-1"></span>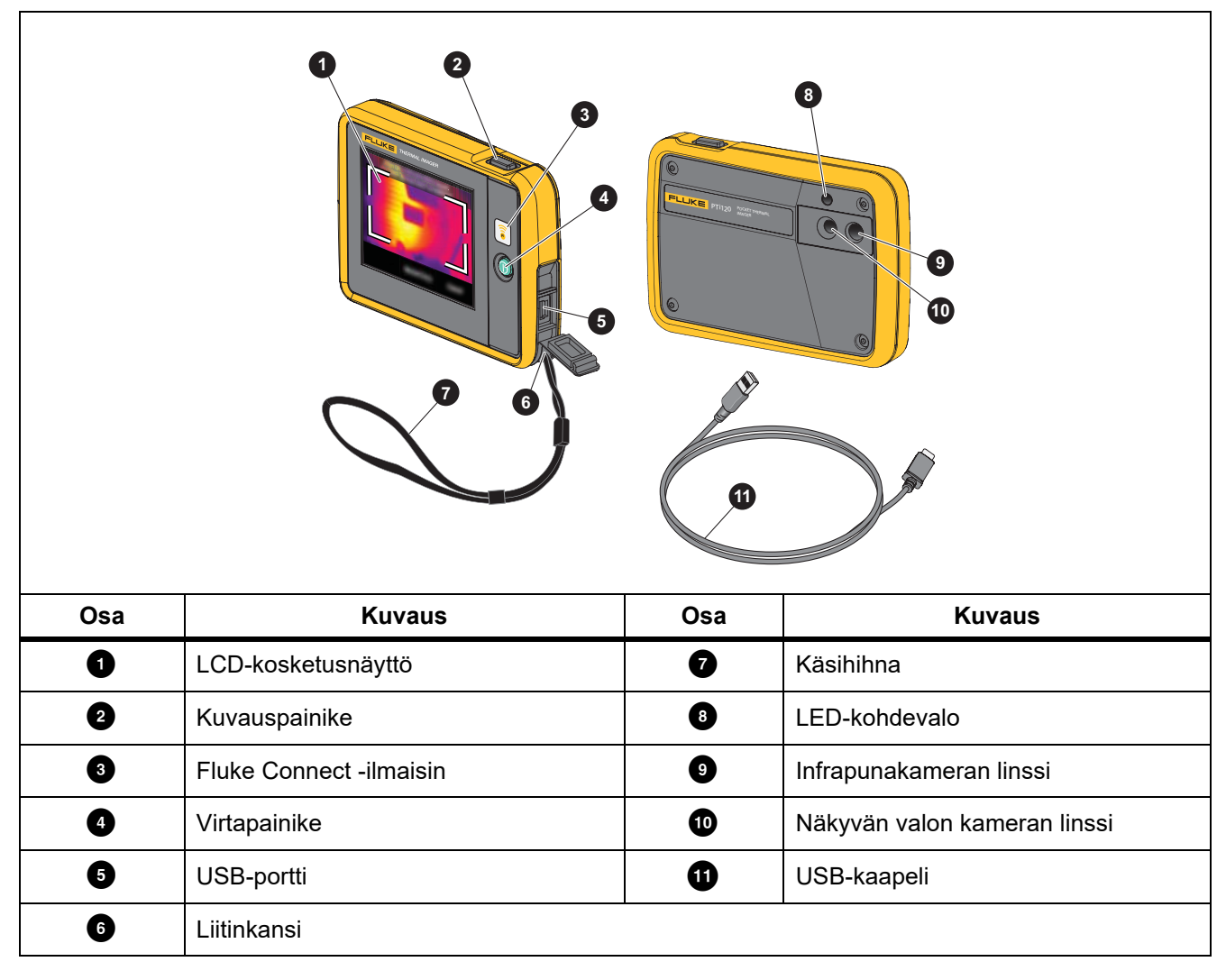

# *Kosketusnäyttö*

Kosketusnäyttö on laitteen käyttöliittymä. Kosketusnäytössä on taustavalo hämärissä kohteissa työskentelyä varten.

Taulukossa 3 on esitetty laitteen näytössä näkyvät perustiedot.

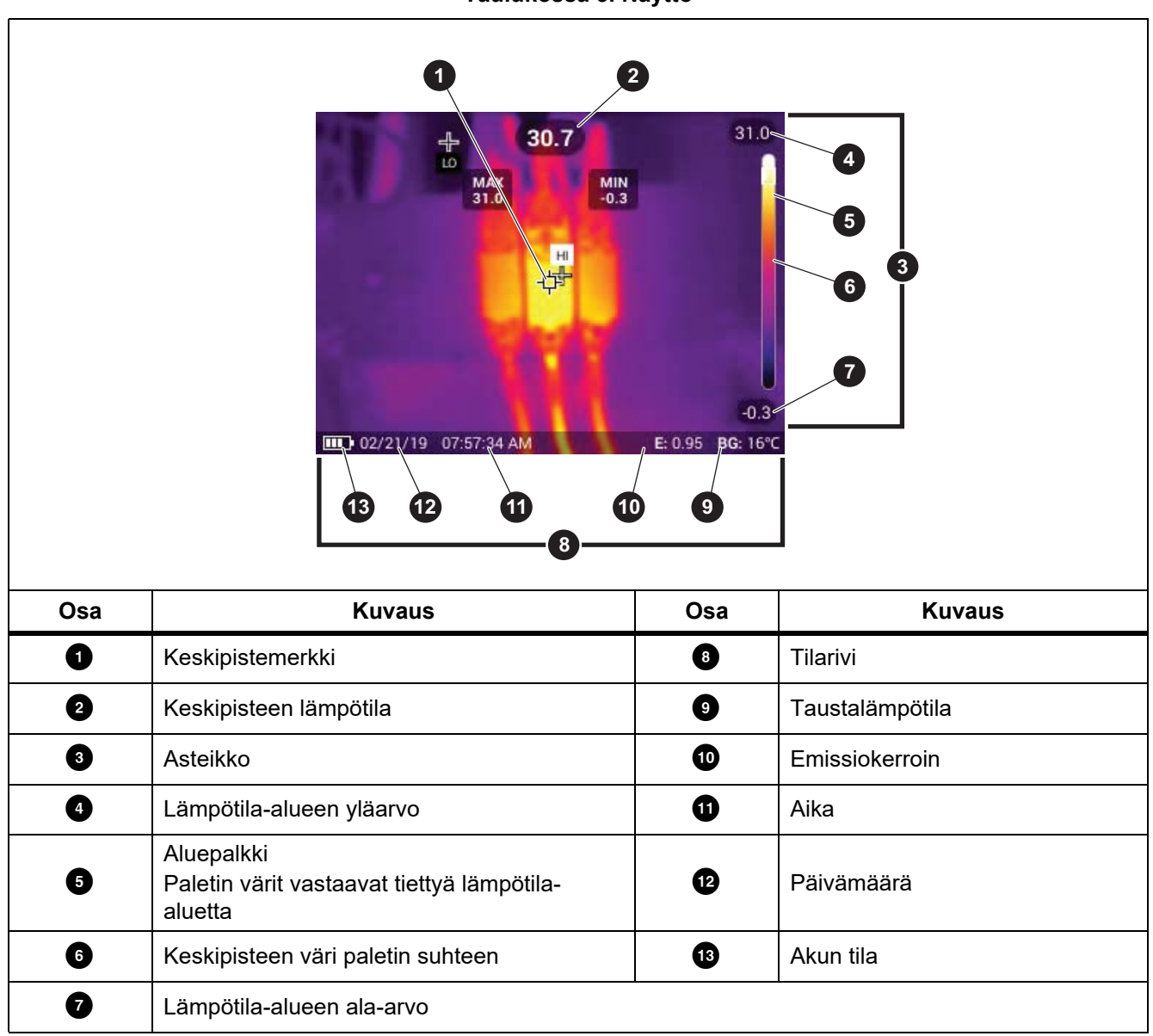

# <span id="page-7-0"></span>*Käytön perusteet*

# <span id="page-7-1"></span>*Laitteen käynnistäminen ja sammuttaminen*

Lataa akkua vähintään 1,5 tunnin ajan ennen laitteen ensimmäistä käyttökertaa. Katso *[Akkujen lataaminen](#page-19-4)*.

Käynnistä ja sammuta lämpökamera pitämällä painiketta  $\bigcirc$  painettuna 2 sekunnin ajan. Jos haluat pitää laitteen käytössä mutta sammuttaa näytön, pidä painiketta  $\bigcirc$  painettuna <2 sekunnin ajan.

### *Huomautus*

*Mistään ei näe, onko laite sammutettu vai onko pelkkä näyttö pois käytöstä. Näytön aikakatkaisua ja automaattista virrankatkaisua käyttämällä akku kestää mahdollisimman pitkään. Taulukossa [8](#page-12-1) on lisätietoja näiden ominaisuuksien määrittämisestä.*

#### *Huomautus*

*Kaikki lämpökamerat tarvitsevat riittävän lämpenemisajan, ennen kuin niiden mittaamat lämpötilat ja tuottamat kuvat ovat tarkkoja. Lämpenemisaika voi vaihdella mallin ja ympäristöolosuhteiden mukaan. Vaikka useimmat lämpökamerat lämpenevät 3 minuutissa...5 minuutissa, erityisesti ennen suurta tarkkuutta vaativia mittauksia niiden kannattaa antaa lämmetä vähintään 10 minuuttia. Jos lämpökamera siirretään lämpötilaltaan hyvin erilaiseen ympäristöön, varaa tätäkin pitempi sopeutumisaika.*

# *Kuvan ottaminen*

Kuvan ottamisen vaiheet:

- 1. Tarkenna kohteeseen.
- 2. Ota ja pysäytä kuva painamalla **kuvauspainiketta** tai kaksoisnapauttamalla näyttöä.

Kuva on puskurimuistissa, ja voit tallentaa sen tai lisätä siihen resurssitunnuksen tai huomautuksen. Ohjeet resurssitunnuksen lisäämiseksi kuvaan löytyvät kohdasta *[Resurssien tunnistaminen \(resurssitunnus\)](#page-17-0)*. Ohjeet huomautuksen lisäämiseksi kuvaan löytyvät kohdasta *[Huomautukset](#page-15-0)*.

#### *Huomautus*

*Resurssitunnuksia ja huomautuksia voi tallentaa ainoastaan .is2-tiedostomuodossa oleviin kuviin. Ohjeet .is2-tiedostomuodon valitsemiseen löytyvät kohdasta [Laiteasetukset-valikko.](#page-12-1)*

### *Kuvien tallentaminen tietokoneelle*

Kuvien tallentaminen tietokoneelle USB-kaapelin avulla:

- 1. Käynnistä laite.
- 2. Kytke USB-kaapelin toinen pää laitteen USB-porttiin ja toinen pää tietokoneen USB-porttiin.

Tietokone tunnistaa laitteen ulkoiseksi tallennuslaitteeksi.

- 3. Tietokoneessa:
	- a. Tallenna kuvat kansioon.
	- b. Poista laite tietokoneesta.
- 4. Irrota USB-kaapeli tietokoneesta ja laitteesta.

# <span id="page-8-0"></span>*Valikkosäätimet*

Valikoissa voi muuttaa ja tarkastella asetuksia.

- 1. Avaa päävalikko napauttamalla näyttöä.
- 2. Avaa alivalikko napauttamalla jotakin päävalikon kuvaketta. Katso taulukko 5. Valitun kuvakkeen tausta muuttuu keltaiseksi.
- 3. Vaihda ja määritä asetuksia valikkosäätimillä. Katso taulukko 4.

4. Sulje alivalikko ja palaa livekameratilaan napauttamalla alivalikon kuvaketta uudelleen.

Taulukossa 4 on esitetty valikkosäätimet.

#### **Taulukossa 4. Valikkosäätimet**

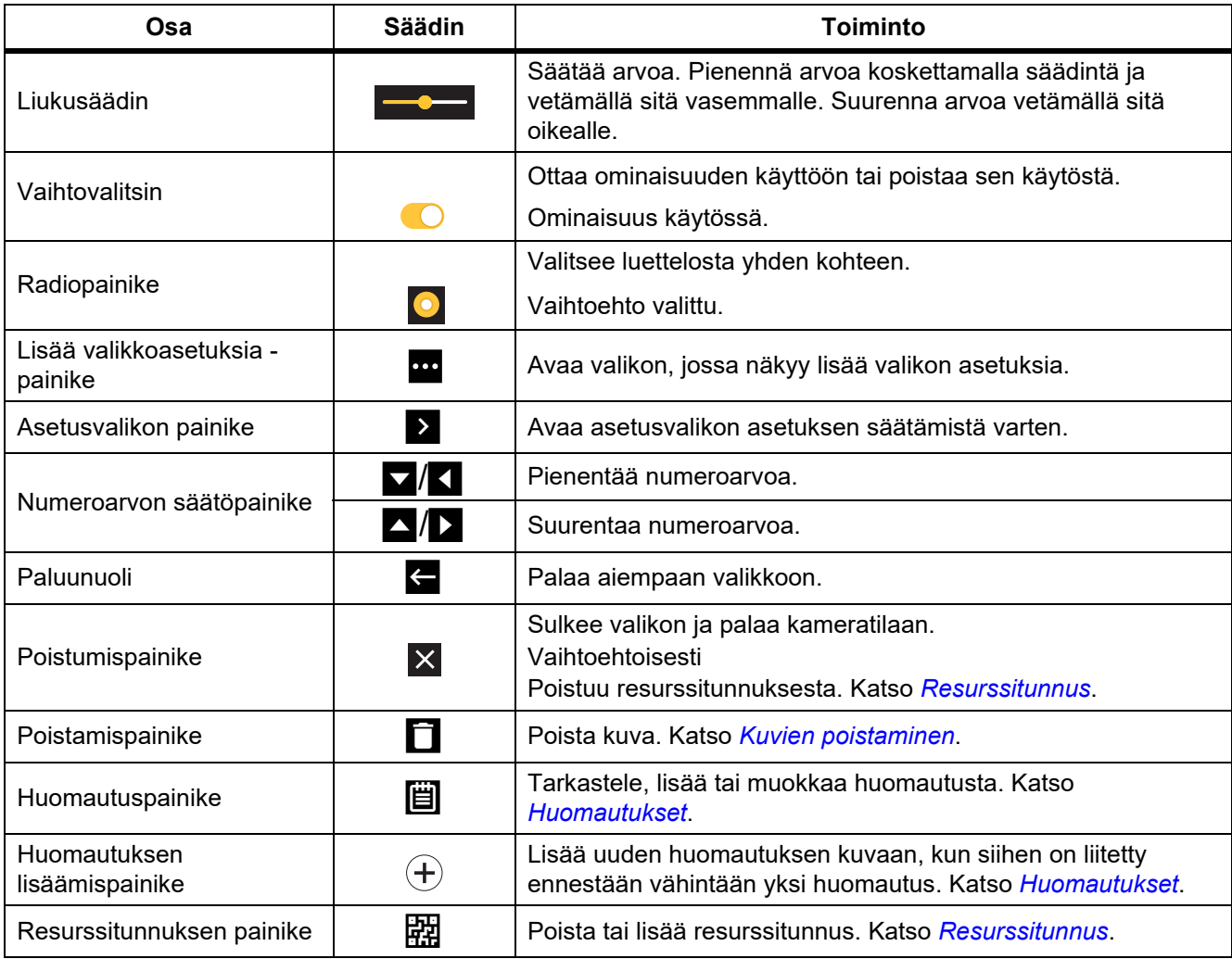

# *Päävalikko*

Taulukossa 5 on luettelo päävalikon alivalikoista.

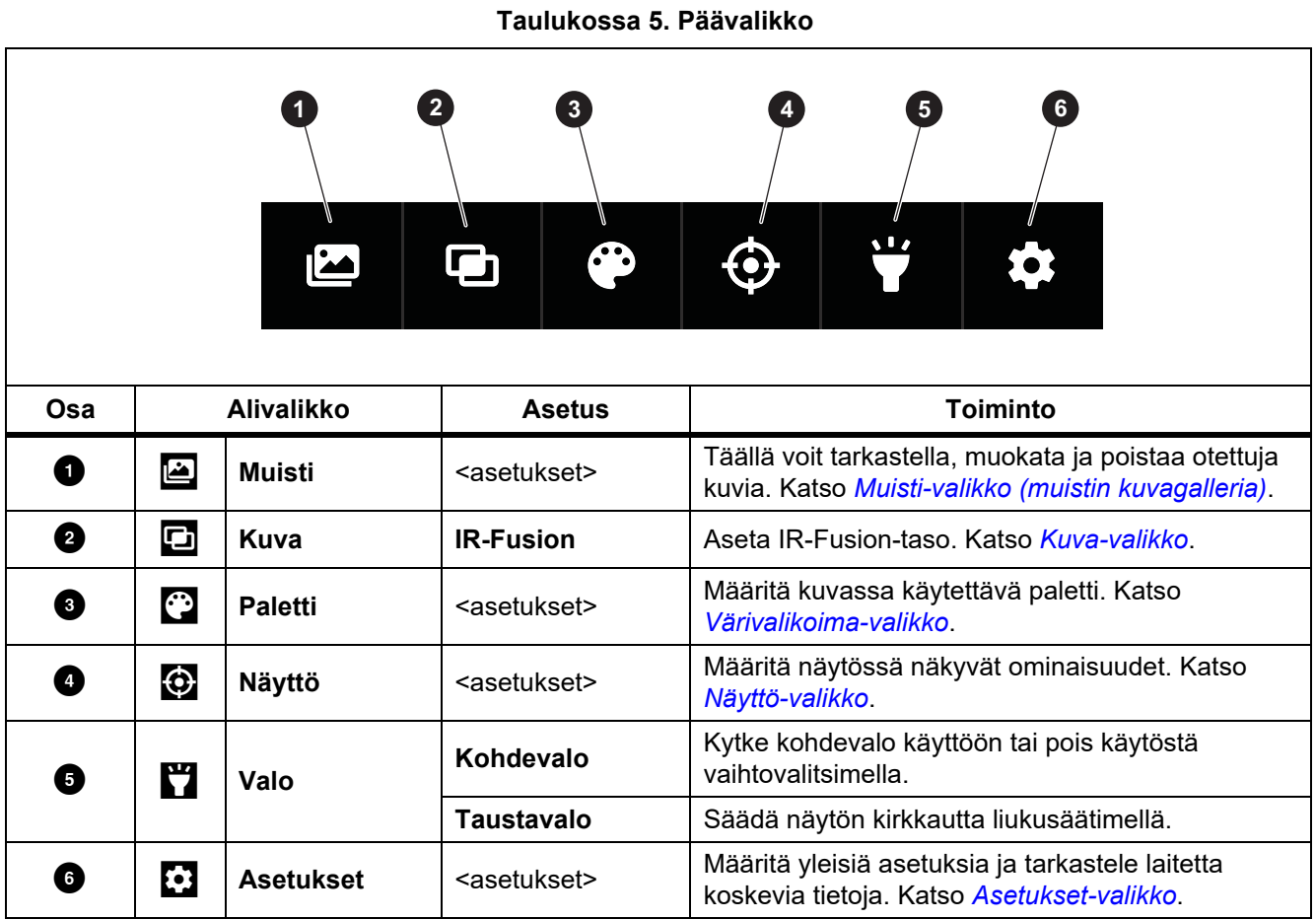

# <span id="page-10-0"></span>*Kuva-valikko*

IR-Fusion-liukusäätimellä laite asetetaan ottamaan kuvia täyden näkyvän valon tilan ja täyden IR-Fusion-tilan välillä. Jos valitset sekoituksen näkyvän valon tilaa ja IR-Fusion-tilaa, näet kohteen ja lämpökuvan sen päällä.

IR-Fusion-tason säätäminen.

- 1. Napauta painiketta  $\Box$ .
- 2. Aseta IR-Fusion-taso liukusäätimellä.

Vaihtoehtoisesti voit säätää IR-Fusion-tasoa kameratilassa. Kosketa näyttöä ja liu'uta säädintä vasemmalta oikealle, niin IR-Fusion-taso kasvaa. Voit alentaa IR-Fusion-tasoa raahaamalla säädintä oikealta vasemmalle. Katso kuva [1.](#page-10-1)

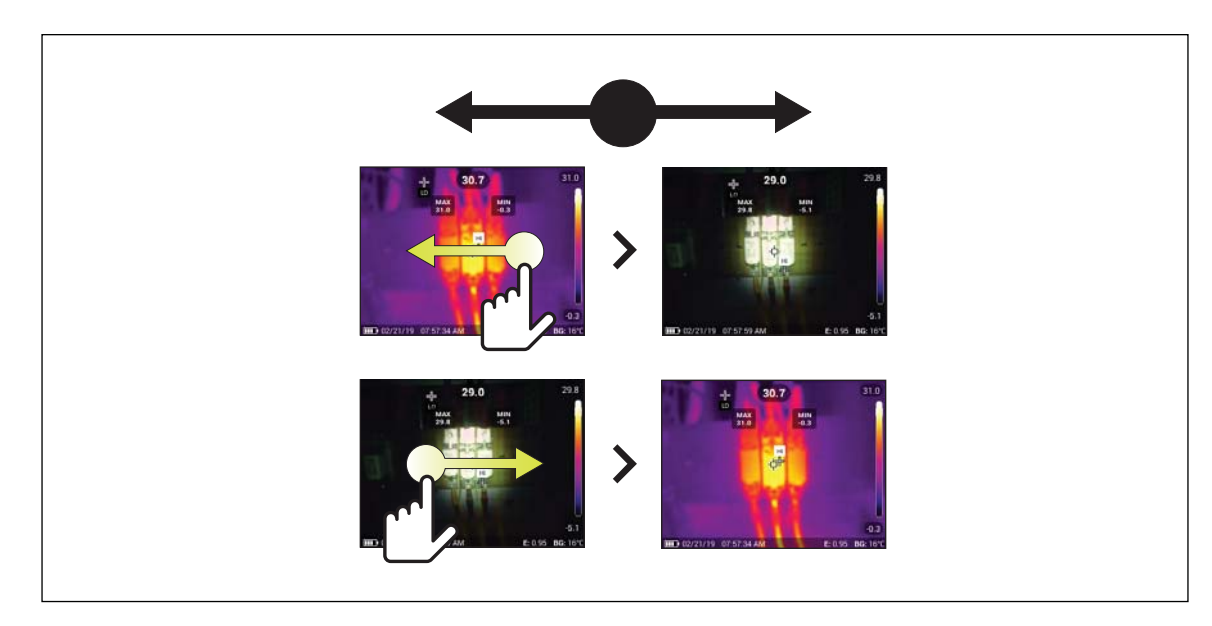

<span id="page-10-1"></span>**Kuvassa 1. IR-Fusion-taso**

# <span id="page-11-0"></span>*Värivalikoima-valikko*

Vakioväripaletit tarjoavat tasapuoliset, lineaariset värit, jotka mahdollistavat yksityiskohtien näyttämisen parhaalla mahdollisella tavalla. Paletit ovat Harmaasävy, Rautasävy, Suuri kontrasti, Keltainen, Kuuma metalli ja Sinipunainen.

Kuvan paletin muuttaminen:

- 1. Napauta painiketta  $\odot$ .
- 2. Napauta jonkin paletin pikkukuvaa.

Valitussa paletissa näkyy valintamerkki. Näytön väri ja lämpötila-alueen palkki muuttuvat valitun paletin mukaan. Katso kuva [2](#page-11-2).

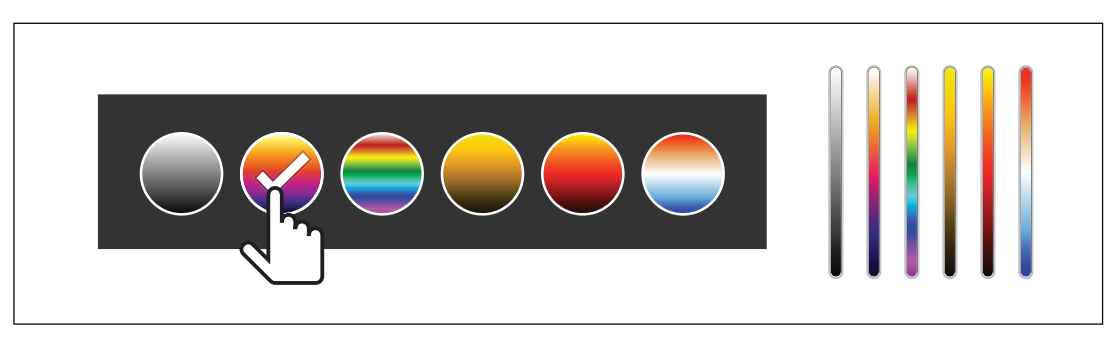

**Kuvassa 2. Paletin ja aluepalkin valinta**

# <span id="page-11-2"></span><span id="page-11-1"></span>*Näyttö-valikko*

Näyttö-valikossa voi valita näytössä näytettävät ominaisuudet. Jos haluat Fluke-logon näkyvän näytössä, katso ohjeet kohdasta *[Laiteasetukset-valikko](#page-12-0)*. Taulukossa [6](#page-11-3) on luettelo Näyttö-valikon vaihtoehdoista.

#### **Taulukossa 6. Näyttö**

<span id="page-11-3"></span>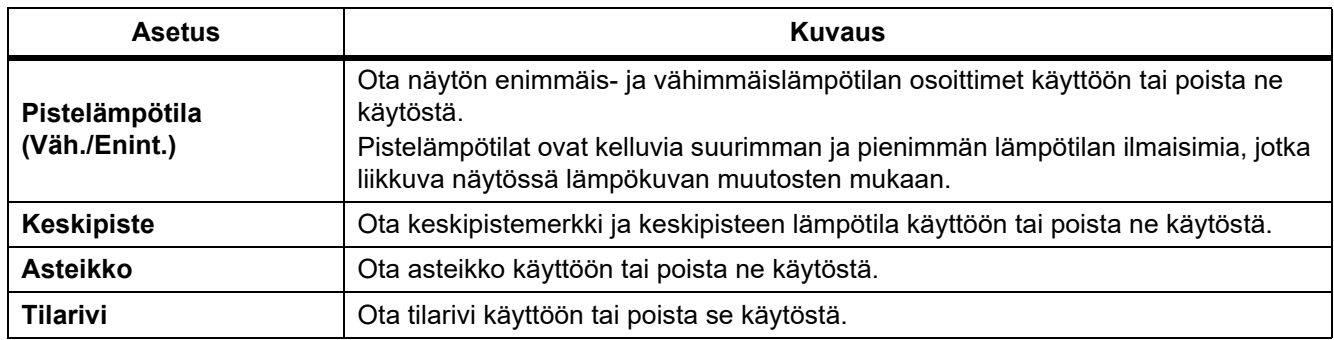

# <span id="page-12-2"></span>*Asetukset-valikko*

<span id="page-12-3"></span>Taulukossa [7](#page-12-3) on luettelo Asetukset-valikon valinnoista.

#### **Taulukossa 7. Asetukset-valikko**

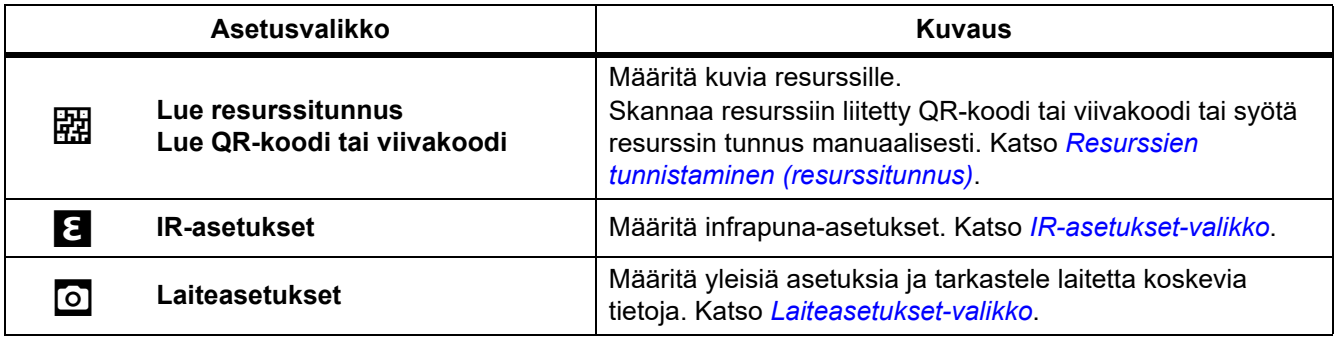

# <span id="page-12-0"></span>*Laiteasetukset-valikko*

<span id="page-12-1"></span>Taulukossa [8](#page-12-1) on luettelo Laiteasetukset-valikon valinnoista.

#### **Taulukossa 8. Laiteasetukset-valikko**

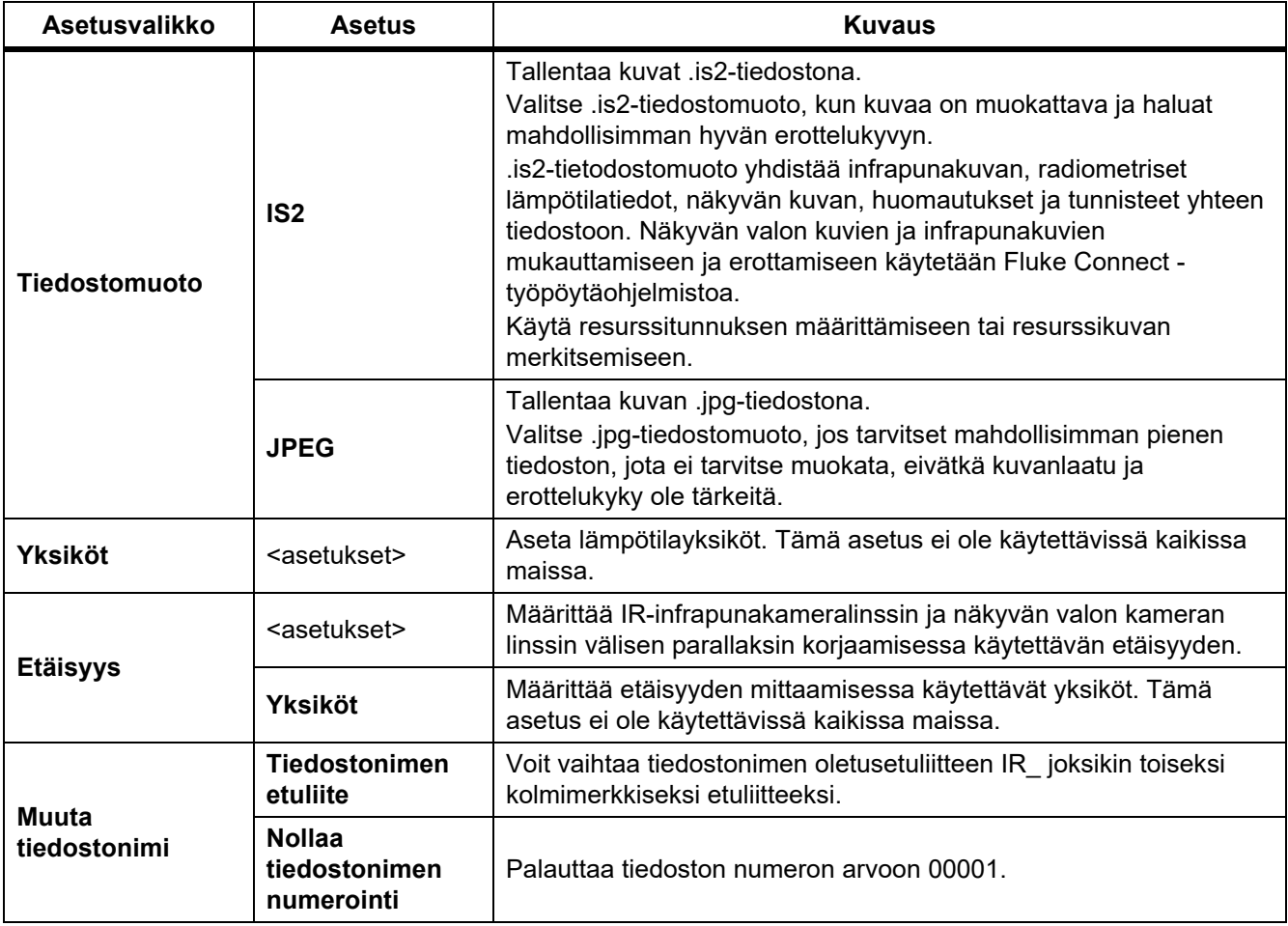

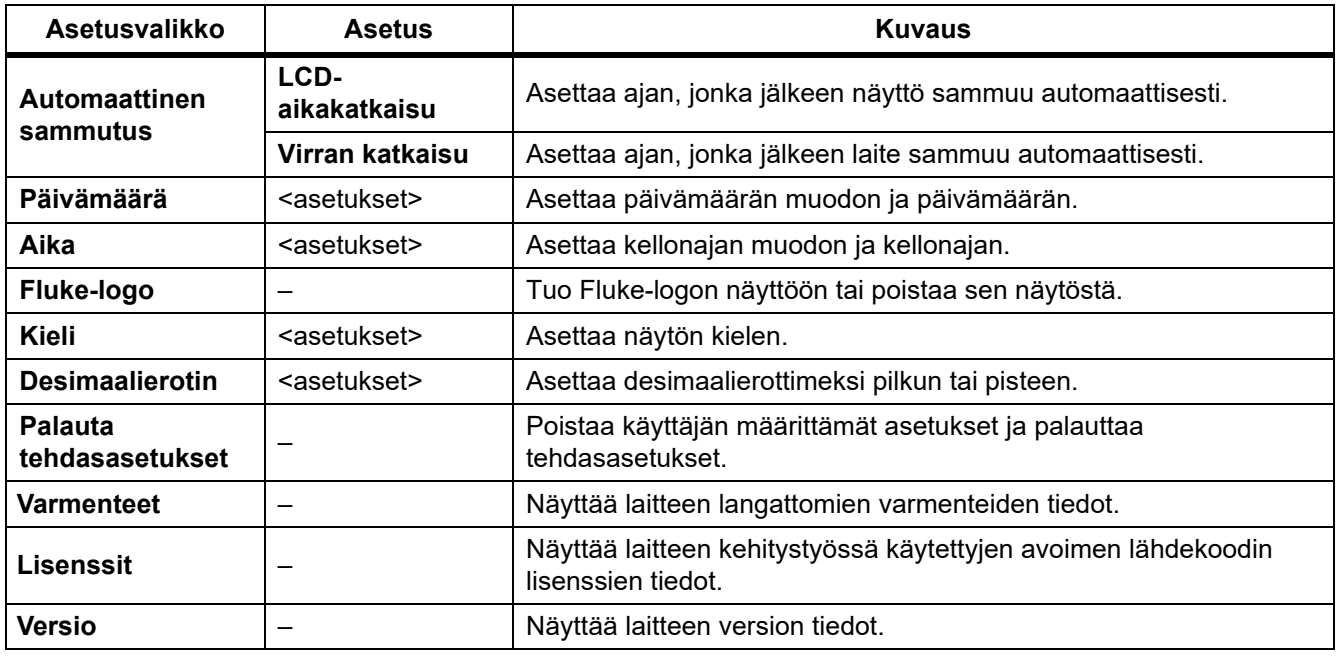

# **Taulukossa 8. Laiteasetukset-valikko (jatk.)**

# <span id="page-13-0"></span>*IR-asetukset-valikko*

Taulukossa 9 on luettelo IR-asetukset-valikon valinnoista.

#### **Taulukossa 9. IR-asetukset-valikko**

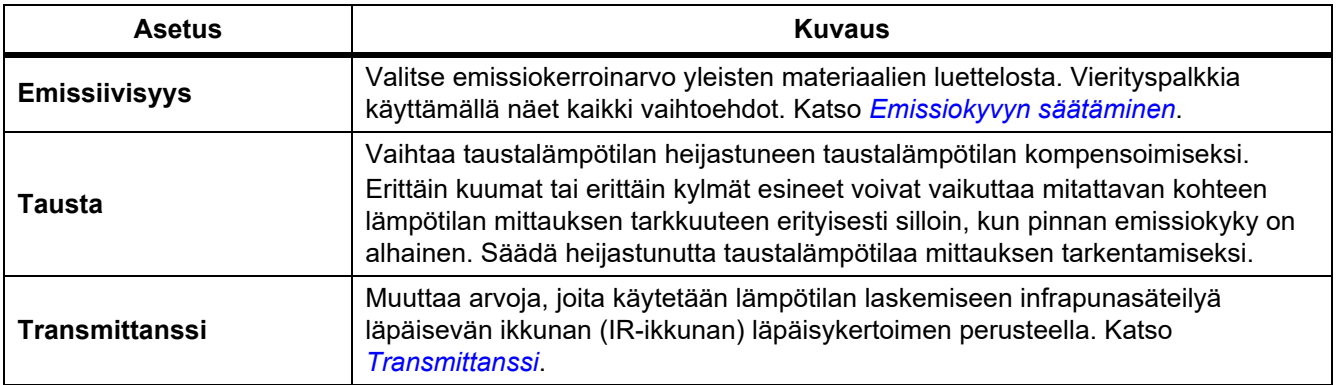

# <span id="page-14-0"></span>*Emissiokyvyn säätäminen*

Kaikki esineet heijastavat infrapunaenergiaa. Kohteen pinnan todellinen lämpötila ja emissiokyky vaikuttavat säteilevän energian määrään. Lämpökamera havaitsee kohteen pinnan infrapunaenergian määrän ja laskee näiden tietojen perusteella arvioidun lämpötilan. Monet yleiset materiaalit, kuten puu, vesi, iho, kangas sekä maalatut pinnat, metalli mukaan lukien, säteilevät energiaa tehokkaasti ja niiden emissiokerroin on korkea (≥90 % eli 0,90). Lämpökamera mittaa lämpötiloja tarkasti kohteista, joiden emissiokerroin on korkea.

Kiiltävät pinnat ja maalaamattomat metallipinnat eivät säteile energiaa tehokkaasti, ja niiden emissiokerroin on alhainen <0,60. Jotta lämpökamera voisi laskea tarkemman arvion alhaisen emissiokertoimen omaavien pintojen todellisesta lämpötilasta, säädä emissiokerroinasetusta.

## W **Varoitus**

**Estä henkilövahingot tutustumalla todellisten lämpötilojen emissiokykytietoihin. Heijastavien kohteiden mittaustulokset ovat todellisia lämpötiloja alhaisemmat. Kohteet aiheuttavat palovamman vaaran.**

Määritä emissiokerroin suorana arvona tai valitsemalla jokin yleisten materiaalien emissiokykyarvo luettelosta. Jos emissiokerroin on <0,60, näyttöön tulee varoitus.

#### *Huomautus*

*Pinnat, joiden emissiokerroin on* <*0,60, vaikeuttavat todellisten lämpötilojen määrittämistä luotettavasti ja yhdenmukaisesti. Mitä alhaisempi emissiokerroin, sitä todennäköisemmin ilmenee virheitä, kun lämpökamera laskee lämpötilan mittauksen, koska se määrittää suuremman osuuden kameraan tulevasta energiasta taustalämpötilaksi. Tämä koskee myös tilannetta, jolloin emissiokerroin- ja taustaheijastuskorjaukset olisi tehty oikein*

## <span id="page-14-1"></span>*Transmittanssi*

Kun suoritat infrapunamittauksia infrapunaikkunoiden läpi, mitattavan kohteen säteilemä infrapunaenergia ei siirry kokonaan ikkunan optisen materiaalin läpi. Jos tiedät ikkunan läpäisykertoimen, voit parantaa mittaustarkkuutta säätämällä läpäisykerrointa lämpökamerassa tai Fluke Connect -työpöytäohjelmistossa.

Kun et tee infrapunatarkastuksia infrapunaikkunassa, aseta ikkunan transmittanssi 100 prosenttiin, niin korjausprosentti poistuu käytöstä.

# <span id="page-14-2"></span>*Muisti-valikko (muistin kuvagalleria)*

#### *Huomautus*

*Kun muisti on 90-prosenttisesti täynnä, näytön yläreunassa näkyy keltainen viestirivi. Kun muisti on täynnä, viestirivi muuttuu punaiseksi. Voit ottaa lisää kuvia sisäisen muistin täytyttyä, kun tallennat kuvat ulkoiselle muistilaitteelle ja poistat ne sitten kamerasta.*

Kuvat tallentuvat laitteen sisäiseen muistiin. Muisti-valikossa voit katsella, muokata ja poistaa kuvia. Kuvat on järjestetty niiden päiväyksen mukaan. Uusimmat kuvat ovat ylhäällä.

Jos .is2-tiedoston mukana on tallennettu lisätietoja, esikatselutiedostossa näkyy kuvake. Kuvakkeet ovat:

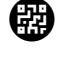

Resurssitunnus

# Huomautus

# *Kuvan katsominen*

Kuvan avaaminen koko näytön tilassa:

- 1. Valitse  $\Box$ .
- 2. Kosketa tarvittaessa näyttöä ja vieritä ylös tai alas, jotta näet kaikki kuvat.
- 3. Katsele kuvaa koko näytössä napauttamalla sen pikkukuvaa tai esikatselukuvaa.

Näytön yläreunaan avautuu työkalupalkki. Voit avata tai sulkea työkalupalkin napauttamalla kuvaa.

## <span id="page-15-0"></span>*Huomautukset*

Huomautukset tallentuvat kuvan mukana, joten sinun ei tarvitse jälkikäteen koota useita tiedostoja kerralla. Voit lisätä, muokata ja poistaa huomautuksia näyttöön avautuvan näppäimistön avulla.

# *Yhden kuvan huomautukset*

Huomautuksen lisääminen, muokkaaminen tai poistaminen:

- 1. Avaa kuva koko näytön tilassa.
- 2. Valitse [単]. Valitse tarvittaessa ensin 00.

Jos kuvaan ei ole tallennettu huomautuksia, näyttöön avautuu näppäimistö.

- 3. Kirjoita viesti näppäimistöllä.
- 4. Valitse **Tallenna**.

Jos kuvaan on tallennettu huomautuksia, näyttöön avautuu luettelo niistä.

- 5. Voit lisätä uuden huomautuksen kuvaan napauttamalla kuvaketta  $(+)$ . Lisää sitten huomautus näppäimistöllä ja valitse lopuksi **Tallenna**.
- 6. Voit muokata huomautusta napauttamalla haluamaasi huomautusta. Muokkaa sitten huomautusta näppäimistöllä ja valitse lopuksi **Tallenna**. Selaa tarvittaessa alaspäin, jotta näet kaikki huomautukset.
- 7. Voit poistaa huomautuksen napauttamalla sitä. Valitse sitten **Poista** ja sitten uudelleen **Poista**.

### *Huomautuksen lisääminen useisiin kuviin*

Huomautuksen lisääminen useisiin kuviin samalla kertaa:

1. Valitse > > **Lisää huomautus useaan kuvaan**.

Näyttö palaa muistin kuvagalleriaan.

2. Valitse kuva napauttamalla sitä. Poista valinta napauttamalla kuvaa uudestaan. Kuvan reunat ja tiedostonimen teksti muuttuvat keltaisiksi.

- 3. Toista tämä kaikille haluamillesi kuville.
- 4. Valitse **Lisää huomautus**. Näyttöön avautuu näppäimistö.
- 5. Kirjoita viesti näppäimistöllä.
- 6. Valitse **Tallenna**.

### <span id="page-16-1"></span>*Kuvien poistaminen*

Voit poistaa kuvia tekemällä haluamasi toimenpiteen alla olevien ohjeiden mukaisesti.

### *Yksittäisen kuvan poistaminen*

Yhden kuvan poistaminen:

- 1. Avaa kuva koko näytön tilassa.
- 2. Valitse  $\Box$ . Valitse tarvittaessa ensin  $\bullet$ .
- 3. Valitse **Poista**.

### *Useiden kuvien poistaminen*

Useiden kuvien poistaminen samalla kertaa:

1. Valitse > > **Poista useita kuvia**.

Näyttö palaa muistin kuvagalleriaan.

- 2. Valitse kuva napauttamalla sitä. Poista valinta napauttamalla kuvaa uudestaan. Kuvan reunat ja tiedostonimen teksti muuttuvat keltaisiksi.
- 3. Toista tämä kaikille haluamillesi kuville.
- 4. Napauta **Poista kuvia**.
- 5. Valitse **Poista**.

#### *Kaikkien kuvien poistaminen*

Kaikkien kuvien poistaminen samalla kertaa:

- 1. Valitse > > **Poista kaikki kuvat**.
- 2. Valitse **Poista**.

### <span id="page-16-0"></span>*Resurssitunnus*

Muistin kuvagallerian työkalupalkin avulla voit lisätä muistiin tallennetulle kuvalle resurssitunnuksen tai poistaa sen. Katso *[Resurssien tunnistaminen \(resurssitunnus\)](#page-17-0)*.

Resurssitunnuksen lisääminen kuvalle:

- 1. Avaa kuva koko näytön tilassa.
- 2. Valitse  $\frac{1}{2}$ .
- 3. Määritä resurssitunnus. Katso *[Resurssien tunnistaminen \(resurssitunnus\)](#page-17-0)*.

Resurssitunnuksen poistaminen kuvalta:

- 1. Avaa kuva koko näytön tilassa.
- 2. Napauta näytössä näkyvää resurssitunnusta, joka näyttää tältä: (xxxxxxx)
- 3. Valitse **Poista**.

Näyttö palaa kuvan koko näytön tilaan, eikä resurssitunnus enää näy näytössä.

# <span id="page-17-0"></span>*Resurssien tunnistaminen (resurssitunnus)*

Resurssitunnuksen avulla voit tallentaa ja järjestää kuvia resurssin, kuten moottorin tai sähkökeskuksen, mukaan. Käytä viivakoodia, QR-koodia tai jotakin muuta yksilöivää tunnistetta kuviin liitettävänä tunnisteena. Kameratilassa resurssitunnus näkyy näytössä. Se näyttää tältä: (xxxxxxx). Resurssitunnusten on oltava yksilöllisiä kaikille resursseille.

## *Resurssitunnuksen määrittäminen QR-koodilla tai viivakoodilla*

Kuvien tallentaminen resurssille QR-koodin tai viivakoodin avulla:

- 1. Valitse > **Lue resurssitunnus**.
- 2. Kohdista QR-koodi tai viivakoodi näytössä olevaan valkoiseen ruutuun.
- 3. Kun laite tunnistaa luetun viivakoodin, valitse **Käytä viivakoodia** tai **Käytä QR-koodia**. Jos laite ei tunnista viivakoodia tai QR-koodia, syötä yksilöivä resurssitunnus manuaalisesti. Katso *[Resurssitunnuksen](#page-17-1)  [määrittäminen manuaalisesti](#page-17-1)*.

Näyttö palaa kameratilaan ja näytössä näkyy viivakoodin tai QR-koodin numero.

4. Ota kuva.

## <span id="page-17-1"></span>*Resurssitunnuksen määrittäminen manuaalisesti*

Yksilöllisen resurssitunnuksen syöttäminen manuaalisesti:

- 1. Valitse **<b>1** > Lue resurssitunnus.
- 2. Valitse **Manuaalinen kirjaus**.
	- Näyttöön avautuu näppäimistö.
- 3. Syötä yksilöivä resurssitunnus.
- 4. Valitse **Tallenna**.

Näyttö palaa kameratilaan, ja resurssitunnus näkyy näytössä.

#### *Resurssitunnuksesta poistuminen*

Resurssitunnuksesta poistuminen ja kuvan tallentaminen ilman resurssitunnusta:

- 1. Napauta näytössä näkyvää resurssitunnusta, joka näyttää tältä: (xxxxxxx).
- 2. Valitse **Poistu resurssitunnuksesta xxxxx** (jossa xxxxx on resurssitunnuksen nimi). Näyttö palaa kameratilaan, eikä resurssitunnus näy näytössä.

# *Eri resurssitunnuksen määrittäminen*

Resurssitunnuksesta poistuminen ja kuvan tallentaminen eri resurssitunnuksella:

- 1. Napauta näytössä näkyvää resurssitunnusta, joka näyttää tältä: (xxxxxxx).
- 2. Valitse **Lue uusi resurssitunnus**.
- 3. Määritä uusi resurssitunnus. Katso *[Resurssien tunnistaminen \(resurssitunnus\)](#page-17-0)*.

# *Fluke Connect -työpöytäohjelmisto*

Fluke Connect -työpöytäohjelmisto on saatavilla laitteen kanssa käytettäväksi. Sen toiminnoilla voi analysoida kuvia, järjestää tietoja ja laatia laadukkaita raportteja.

Fluke Connect -ohjelmistolla voi

- tarkastella huomautuksia, resurssitunnuksia ja merkintöjä
- viedä infrapunakuvia ja valokuvia
- muokata .is2-kuvatiedostoja
- päivittää laiteohjelmistoon uusia ominaisuuksia.

## <span id="page-18-0"></span>*Fluke Connect -ohjelmiston lataaminen*

Siirry osoitteeseen

[https://www.fluke.com/en-us/support/software-downloads/software-for-fluke-infrared-cameras.](https://www.fluke.com/en-us/support/software-downloads/software-for-fluke-infrared-cameras)

- 1. Lataa ohjelmisto tietokoneeseen sivustossa olevien ohjeiden mukaan.
- 2. Asenna Fluke Connect -ohjelmisto tietokoneeseen ohjeiden mukaan. (Asentaminen edellyttää järjestelmänvalvojan oikeuksia.)
- 3. Käynnistä tietokone uudestaan asentamisen jälkeen.

#### <span id="page-18-1"></span>*Päivitä laiteohjelmisto*

- 1. Avaa Fluke Connect -ohjelmisto tietokoneessa.
- 2. Liitä USB-kaapelin toinen pää tietokoneeseen ja toinen pää laitteeseen.

Windows asentaa laitteen kanssa käytettävän ohjaimen automaattisesti. Fluke Connect -ohjelmisto tunnistaa, että laite on kytketty.

- 3. Tietokoneessa:
	- a. Jos sinua kehotetaan lataamaan laiteohjelmiston päivitystiedosto tietokoneelle, valitse **Kyllä**.
	- b. Valitse laite vasemmalla olevasta luettelosta.
	- c. Jos sinua kehotetaan lataamaan laiteohjelmiston päivitystiedosto laitteeseen, valitse **Kyllä**.
- 4. Laitteessa, valitse **Ok**.

Laite sammuu, jotta laiteohjelmiston päivitys voidaan suorittaa loppuun.

5. Saat uuden laiteohjelmiston käyttöösi, kun käynnistät laitteen.

# <span id="page-19-0"></span>*Kunnossapito*

Laite vaatii vain vähän kunnossapitoa.

### <span id="page-19-1"></span>*Kotelon puhdistus*

Pyyhi pinta kostealla liinalla ja miedolla pesuaineliuoksella. Älä käytä kotelon puhdistamiseen hankaavia aineita, isopropanolia tai liuottimia.

# <span id="page-19-2"></span>*Linssien huolto*

# W **Varotoimi**

**Varotoimet infrapunalinssien vahingoittumisen ehkäisemiseksi:**

- **Puhdista infrapunalinssit huolellisesti. Linsseissä on herkästi vahingoittuva heijastusta vähentävä pinnoite.**
- **Älä puhdista linssiä liian voimakkaasti, sillä se voi vaurioittaa heijastusta vähentävää pinnoitetta.**

Linssien puhdistaminen:

- 1. Puhdista linssin pinta hiukkasista paineistetulla ilmalla tai typpipistoolilla, jos mahdollista.
- 2. Kastele nukkaamaton liina kaupasta ostettavassa linssien puhdistusaineessa, joka sisältää alkoholia, etanolia tai isopropanolia.
- 3. Poista ylimääräinen neste rutistamalla liinaa.
- 4. Pyyhi linssien pinta yhdellä pyöreällä liikkeellä ja heitä käytetty liina pois.
- 5. Toista tarvittaessa uudella nukkaamattomalla liinalla.

## <span id="page-19-3"></span>*Akkujen käsitteleminen*

# W **Varotoimi**

#### **Älä altista tuotetta lämmönlähteille tai liian kuumille tiloille (esimerkiksi auringonpaisteeseen jätetyt autot), sillä ne voivat vaurioittaa tuotetta.**

Litiumioniakku toimii parhaiten, kun noudatat seuraavia ohjeita:

- Älä lataa tuotetta yli 24 tunnin ajan, sillä se voi lyhentää akun käyttöaikaa.
- Lataa tuotetta vähintään 1,5 tuntia puolen vuoden välein, jotta akun käyttöaika pysyy mahdollisimman pitkänä. Jos akkua ei käytetä, sen varaus purkautuu noin kuudessa kuukaudessa.

# <span id="page-19-4"></span>*Akkujen lataaminen*

#### *Huomautus*

*Varmista, että laite on suunnilleen huoneenlämpöinen ennen akun lataamista. Tarkista latauslämpötilaan liittyvät tiedot. Älä lataa akkua kuumassa tai kylmässä ympäristössä. Akun varauskapasiteetti saattaa heikentyä, jos sitä ladataan liian kuumassa tai kylmässä.*

Lataa akkua vähintään 1,5 tunnin ajan ennen laitteen ensimmäistä käyttökertaa. Akun tila näkyy viisivaiheisessa latausilmaisimessa.

- 1. Kytke USB-kaapelin toinen pää laitteen USB-porttiin ja toinen pää tietokoneen USB-porttiin.
- 2. Lataa akkua, kunnes näytössä näkyvä latauksen merkkivalo (bz) ei enää vilku.
- 3. Kun akku on ladattu täyteen, irrota USB-kaapeli.

#### W **Varotoimi**

**Varotoimet tuotteen vahingoittumisen ehkäisemiseksi:**

- **Käytä tuotetta aina määritetyllä lämpötila-alueella.**
- **Älä yritä ladata akkuja erittäin kylmissä olosuhteissa.**

## ~ W **Varotoimi**

**Älä hävitä tuotetta polttamalla.**

# <span id="page-20-0"></span>*Radiotaajuustiedot*

Tietoja laitteessa olevien sertifikaattitunnusten digitaalisten kopioiden tarkastelemisesta on taulukossa [8](#page-12-1).

Luokan B radiotaajuutta koskevat Radio Frequency Data Class B -käyttöohjeet ovat luettavissa osoitteessa <http://us.fluke.com/usen/support/manuals>.

# *Tekniset tiedot*

Täydet tekniset tiedot löytyvät osoitteesta www.fluke.com. Katso kohtaa *PTi120 Tuotteen tekniset tiedot*.